## **How to Set Up Outlook 2010 for Windows to Send and Receive Email**

1. Open Outlook. Select File, Info, Account Settings.

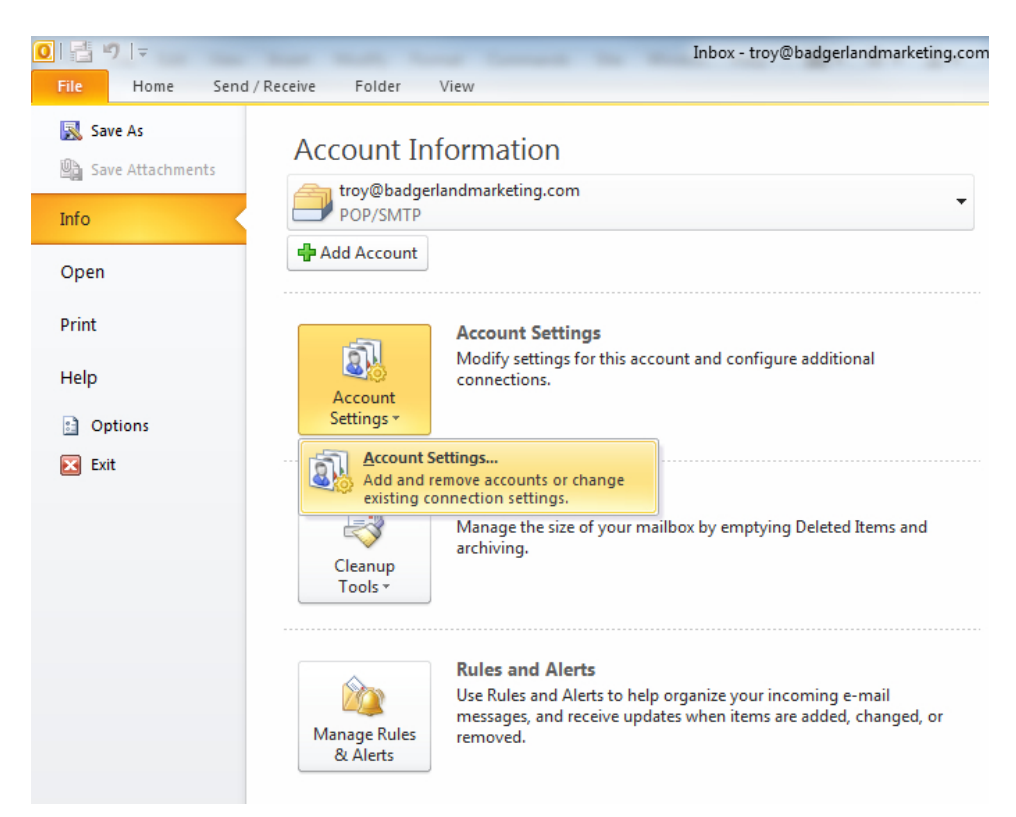

2. Click the New buton to start the "Add New Account" wizard.

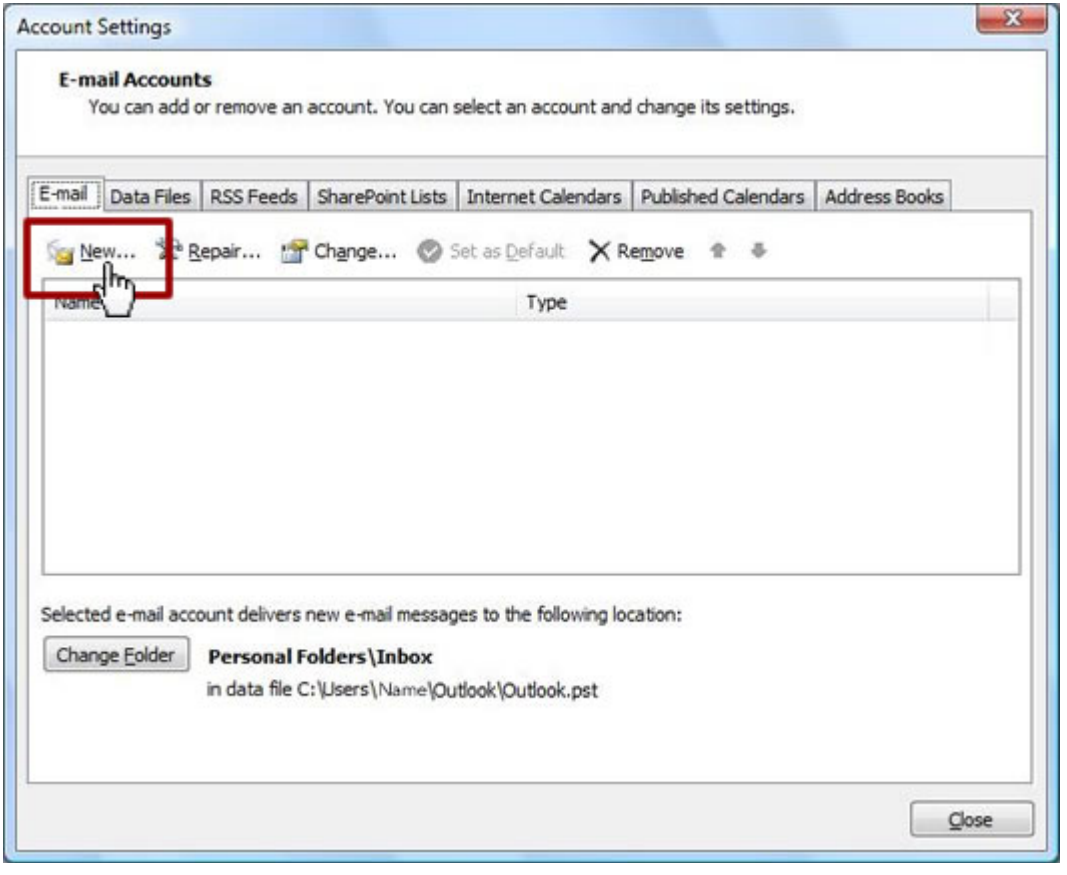

3. Select "Manually configure server settings or additional server types" and click Next >.

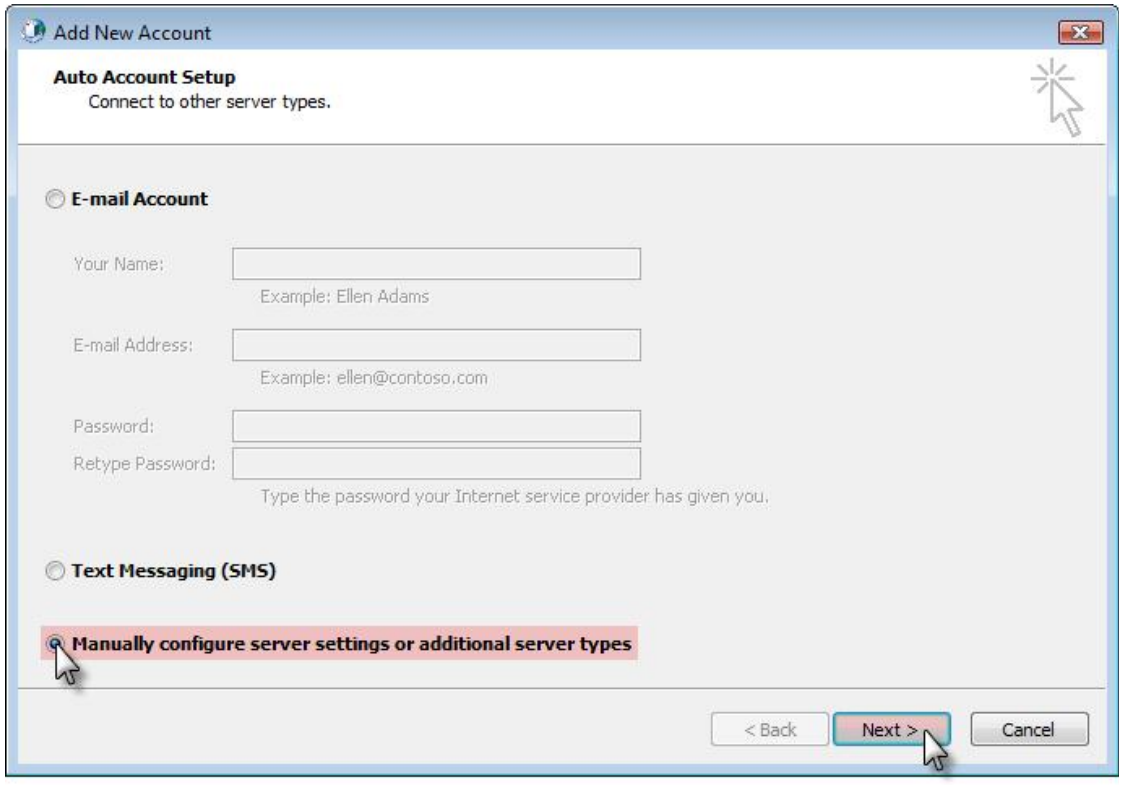

4. Select **Internet E-mail** and click **Next >**.

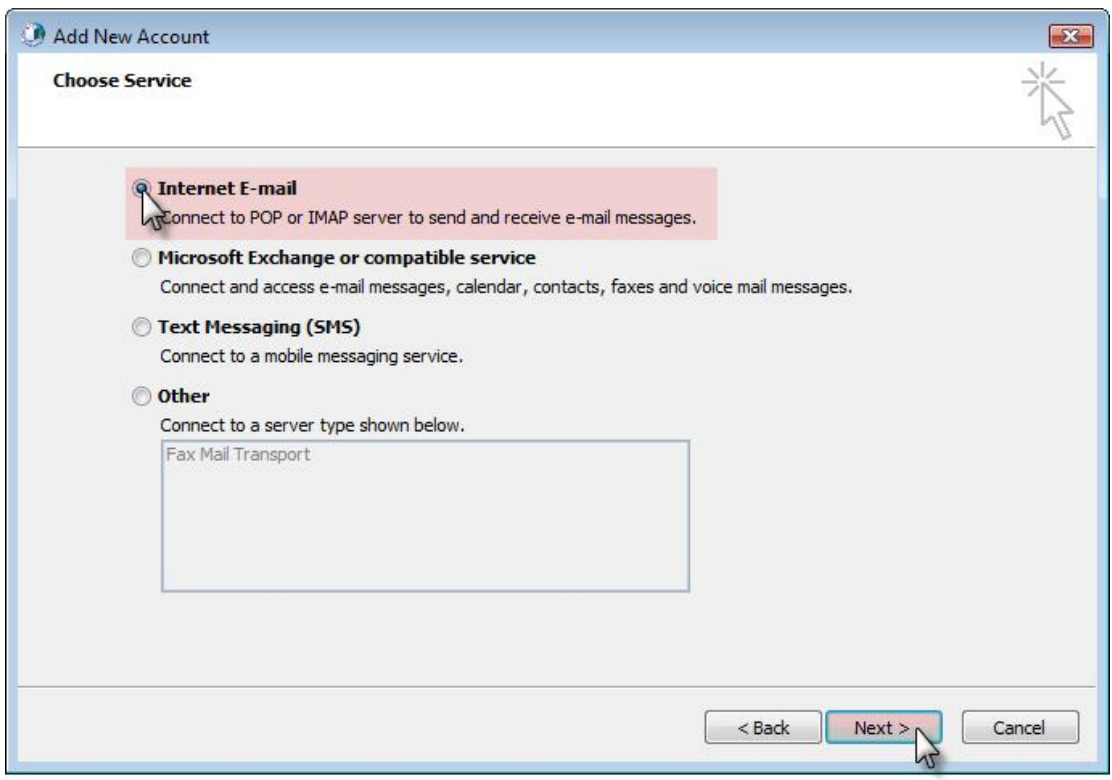

5. Enter the following information for E-mail Accounts.

- Your Name: Enter the name you wish recipients to see when they receive your message.
- Email Address: This is the address that your contacts' email program will reply to your messages. This is also the address that will get recorded in your contacts' address book if they add you as a contact.
- **Account Type**: POP3
- **Incoming mail server**: Enter mail.mydiscountwebsites.com **Outgoing mail server (SMTP)**: Enter mail.mydiscountwebsites.com
- **User Name**: Enter your full e-mail address
- **Password**: If you wish for Outlook to sare your password, check the box labeled **Remember Password** and enter your password in the text field.

## **POP3 Example:**

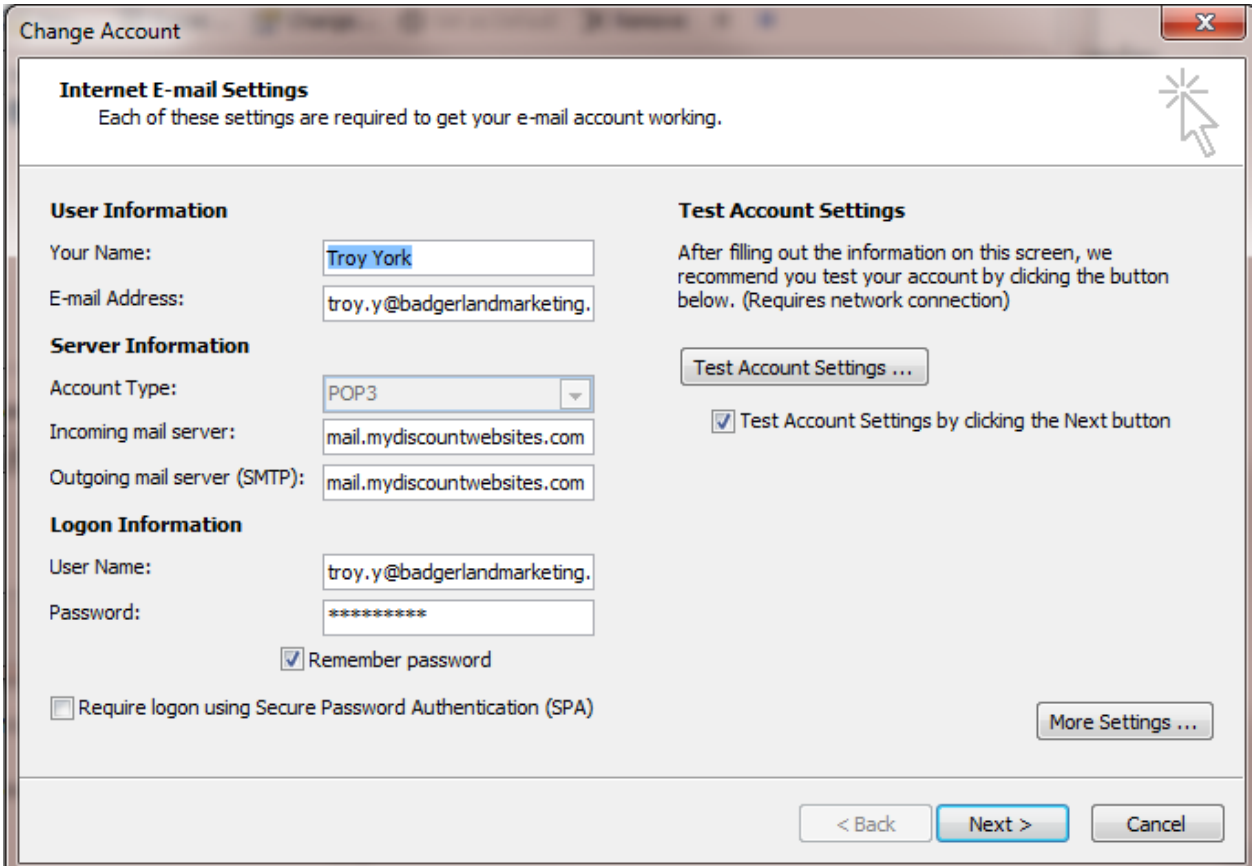

6. Click More Settings...

7. Click on the Outgoing Server tab, and check the box labeled My outgoing server (SMTP) requires authentication. Then choose to Use same settings as my incoming mail server.

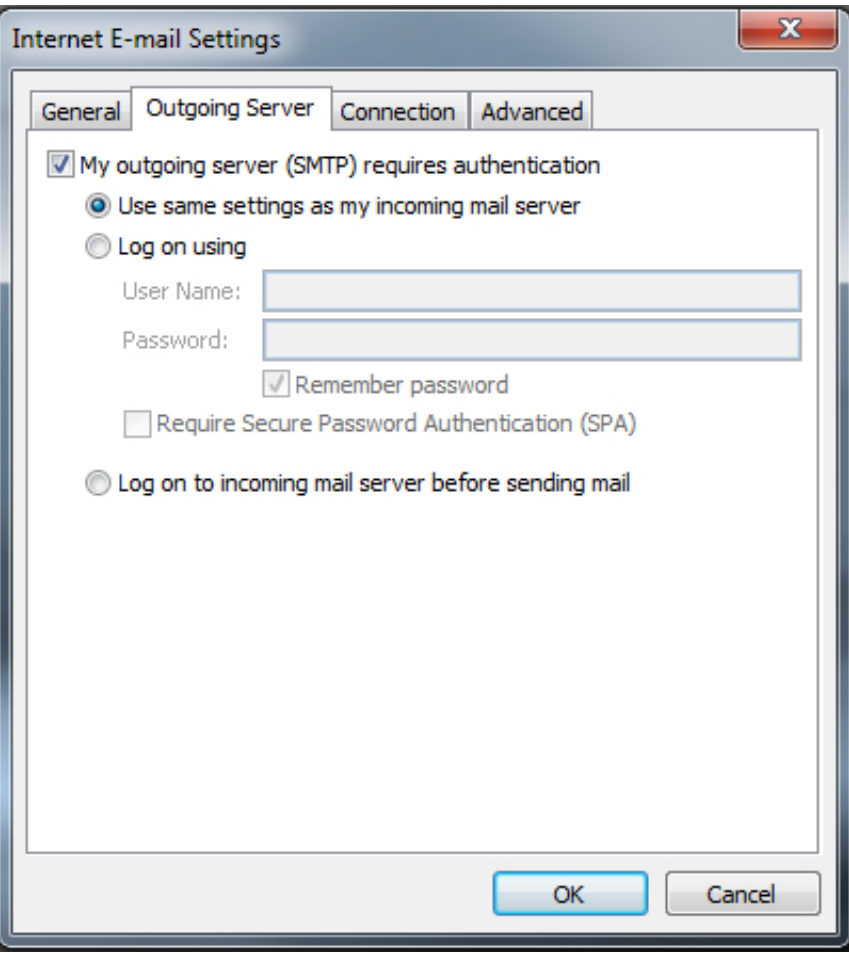

8. Click on the Adranced tab.

#### **SERVER PORT NUMBERS**

#### **Incoming server (POP3)**

Check the box "This server requires an encrypted connection (SSL) The Incoming Server number should be 995 for POP or 993 for IMAP

### **Outgoing server (SMTP)**

Use the following type of encrypted connection: SSL or TLS The Outgoing Server (SMTP) number should be 587

Go to Delivery and check the box "Leave a copy of messages on the server, Check the box underneath this that reads "Remove from server after 10 days".

Note: This will not automatically delete them from outlook just the server they are sitting on.

# **POP3 Example:**

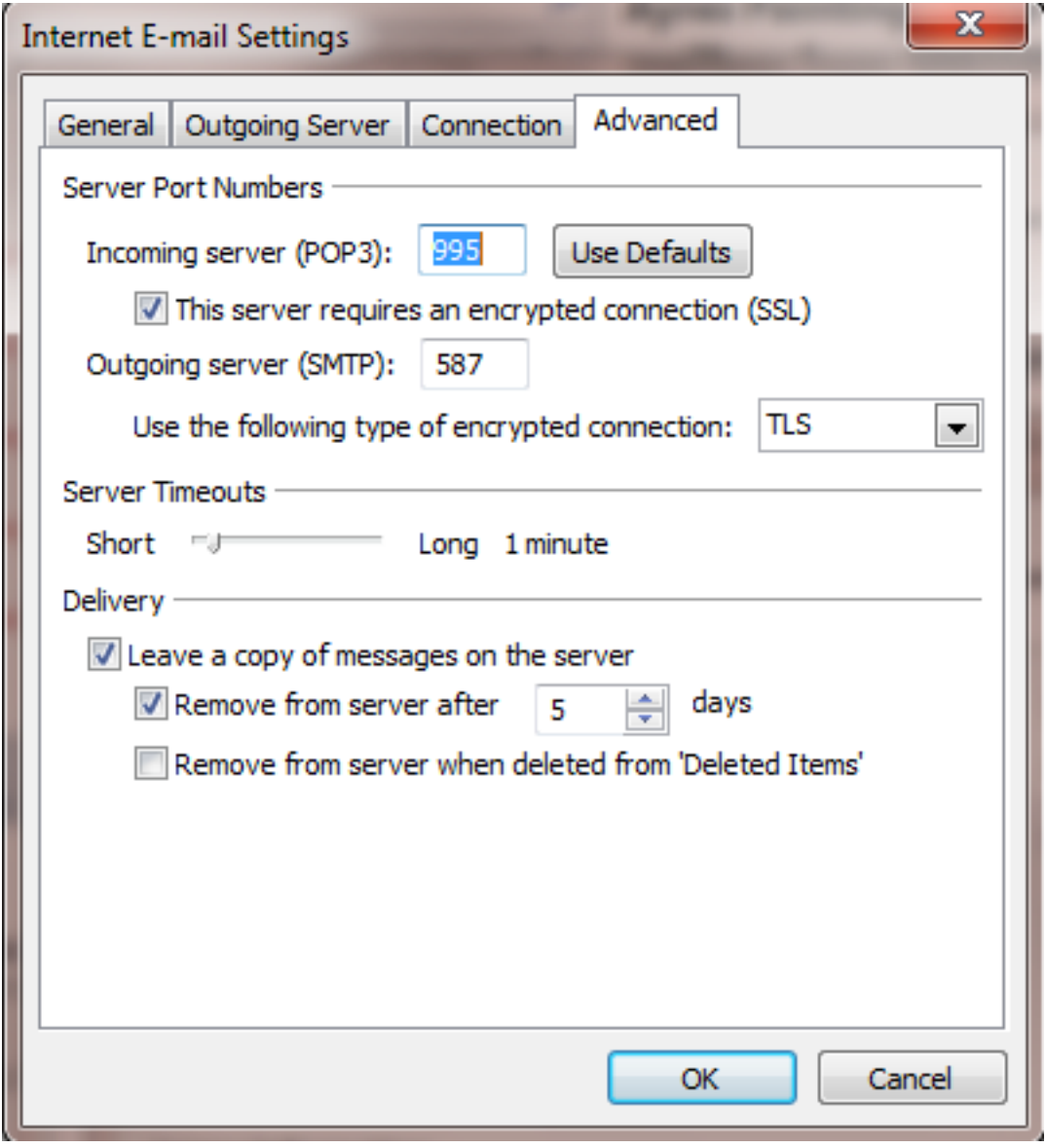

9. Click OK

10. Click Next. Click Finish.